2) Create a database. Save it as Students Database on Desktop inside your folder indicating your name and index number. (2mks)

(a) Create a table in design view using the following information (4mks)

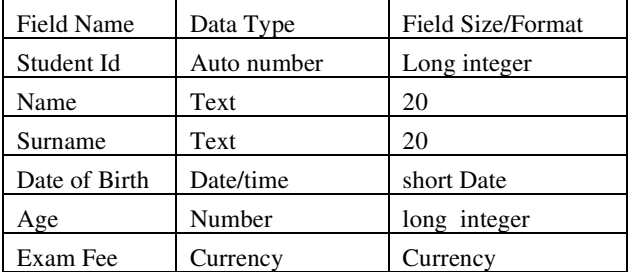

b) Choose the most appropriate primary key and save the table as Students' Details. (2mks) (c) Create a validation rule for the Age field which does not allow students under the age of 16 to apply for exams. Create a validation text to complement the validation rule stating "Student is too young".

(2mks)

(d) Add the following field below surname (2mks)

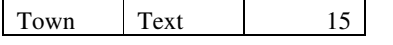

e. (i) Create another table in design view (3mks)

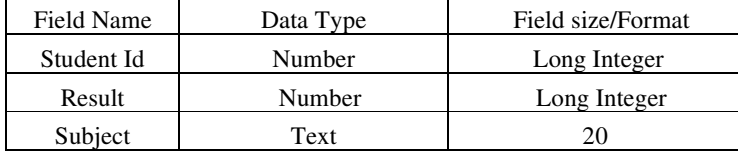

(ii) Create a validation rule on the Results field so that marks greater than 100 would not be allowed to be keyed in. Create a validation text to complement the validation rule stating "Mark is greater than 100". (3mks)

 f. Re-order the subject field with the result field so that the subject field is now after the Student Id field. (2mks)

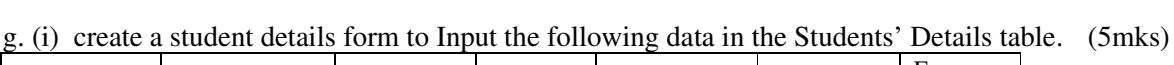

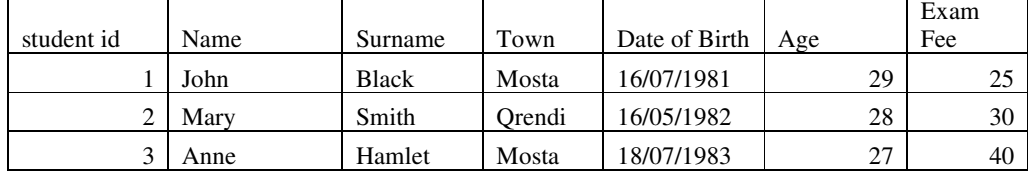

(ii) Create a student's marks form used to Input the following data in the Students' Marks table

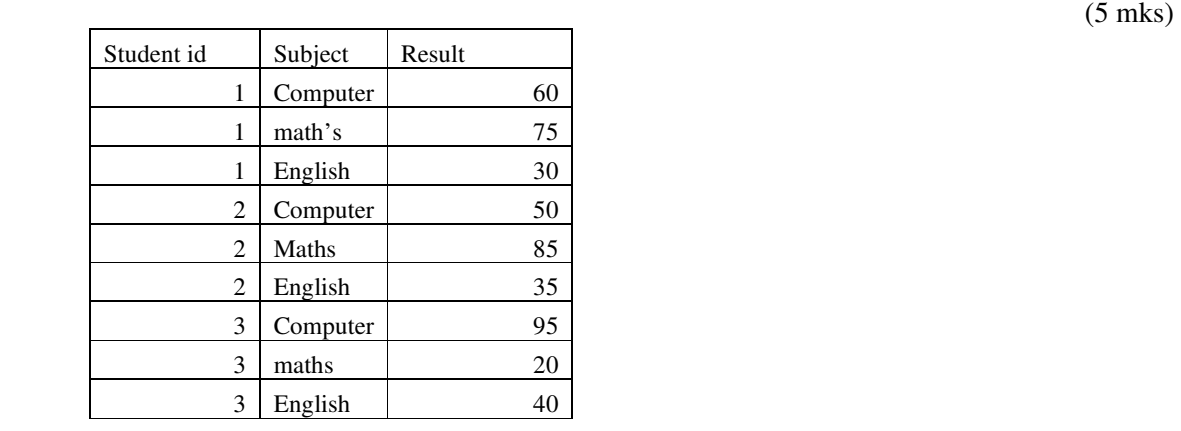

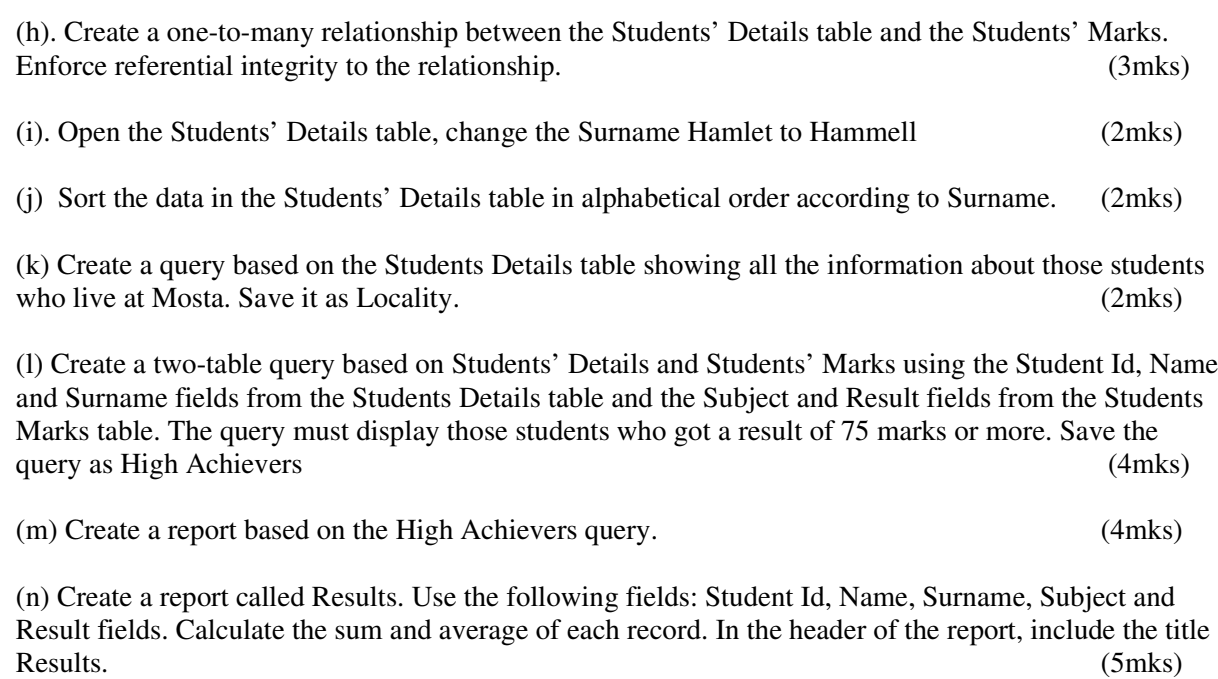

4

(o) Print the following high achievers and results (2mks)